# Konfigurieren von Routing-Ressourcen auf dem Switch über die CLI  $\overline{\phantom{a}}$

# Ziel

Auf Ihrem Switch werden alle Routing-Informationen in einem speziellen Hochgeschwindigkeits-Speicher gespeichert, der Ternary Content Addressable Memory (TCAM) genannt wird. Diese Funktion beschleunigt hauptsächlich die Routensuche, Paketklassifizierung und -weiterleitung sowie ACL-basierte Befehle (Access Control List).

Die TCAM-Einträge sind in folgende Gruppen unterteilt:

- IP-Einträge Router-TCAM-Einträge sind für statische IP-Routen, IP-Schnittstellen und IP-Hosts reserviert.
- Nicht-IP-Einträge TCAM-Einträge sind für andere Anwendungen reserviert, z. B. Zugriffskontrolllisten, CoS-Richtlinien (Cost of Service) und Durchsatzbegrenzungen für Virtual Local Area Network (VLAN).

Auf der Seite "Routing Resources" (Routing-Ressourcen) auf Ihrem Switch können Sie die TCAM-Zuweisung anpassen. Routing-Ressourcen können auf eine der folgenden Arten falsch geändert werden:

- Die Anzahl der Router-TCAM-Einträge, die Sie zuweisen, ist geringer als die aktuell verwendete Anzahl.
- Die Anzahl der von Ihnen zugewiesenen Router-TCAM-Einträge ist größer als die maximal für diese Kategorie verfügbare Anzahl. Die maximalen Werte werden auf der Seite angezeigt.

Wenn Sie die TCAM-Zuweisung des Routers falsch ändern, wird eine Fehlermeldung angezeigt. Wenn Ihre Router-TCAM-Zuordnung möglich ist, wird eine Meldung angezeigt, dass ein automatischer Neustart mit den neuen Einstellungen durchgeführt wird.

Die folgende Tabelle enthält die Anzahl der TCAM-Einträge, die von den verschiedenen Funktionen verwendet werden:

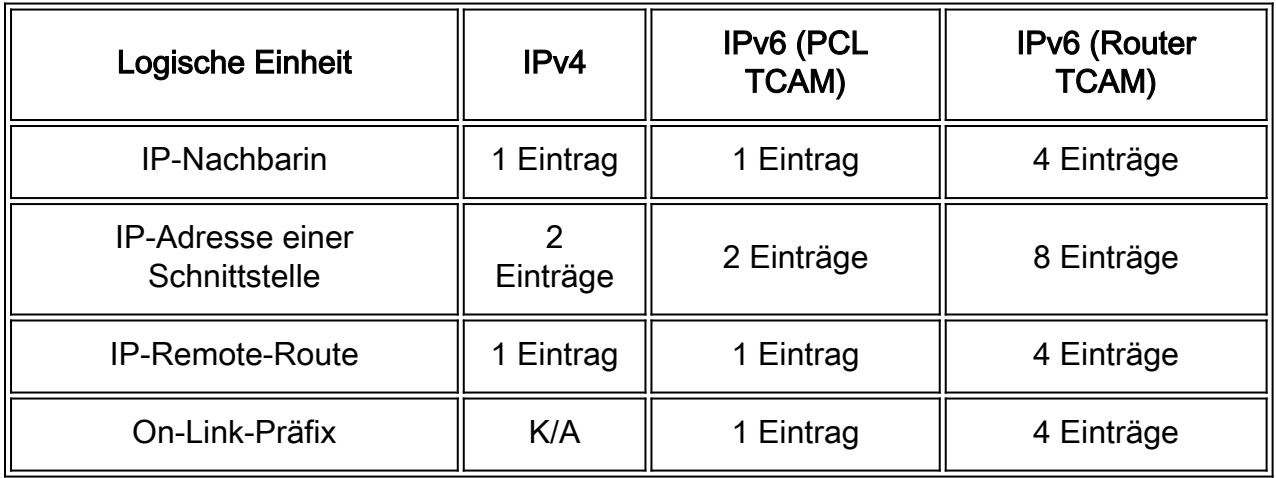

Hinweis: Bei der VLAN-Zuordnung werden in allen Fällen vier TCAM-Einträge verwendet.

Dieser Artikel enthält Anweisungen zum Konfigurieren der Einstellungen für die Routing-

Ressourcen auf Ihrem Switch über die Befehlszeilenschnittstelle (CLI). In diesem Szenario müssen die Standardwerte angepasst werden, um die Routing-Ressourcen für die VLAN-Zuordnung zu unterstützen.

Hinweis: Klicken Sie [hier](https://sbkb.cisco.com/CiscoSB/ukp.aspx?login=1&pid=2&app=search&vw=1&articleid=5729), um Routing-Ressourcen auf dem Switch über die Benutzeroberfläche zu konfigurieren.

### Anwendbare Geräte

- Serie Sx350
- SG350X-Serie
- SG550X-Serie

#### **Softwareversion**

● 2,3 0,130

#### Konfigurieren von Router-Ressourcen

Schritt 1: Melden Sie sich bei der Switch-Konsole an. Der Standard-Benutzername und das Kennwort lautet cisco/cisco. Wenn Sie einen neuen Benutzernamen oder ein neues Kennwort konfiguriert haben, geben Sie stattdessen die Anmeldeinformationen ein.

Hinweis: Um zu erfahren, wie Sie über SSH oder Telnet auf eine SMB-Switch-CLI zugreifen, klicken Sie [hier.](https://sbkb.cisco.com/CiscoSB/ukp.aspx?login=1&pid=2&app=search&vw=1&articleid=4982)

[User Name: cisco [Password: \*\*\*\*\*\*\*\*\*\*\*

Hinweis: Die Befehle können je nach dem genauen Switch-Modell variieren. In diesem Beispiel erfolgt der Zugriff auf den SG350X-48MP-Switch über Telnet.

Schritt 2: Um die aktuell konfigurierten Router-Einträge auf dem Switch anzuzeigen, geben Sie Folgendes ein:

SG350X#**show System-Router-Ressourcen**

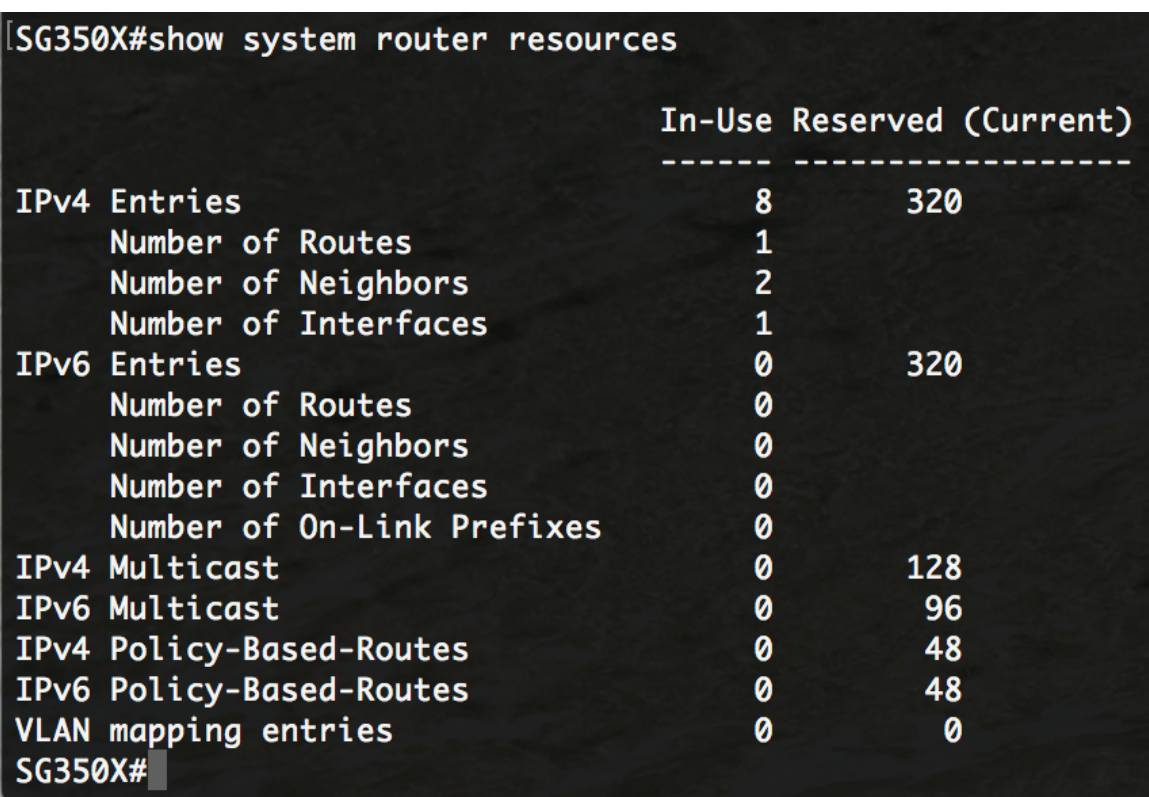

Die folgenden TCAM-Einträge werden von den verschiedenen Funktionen verwendet:

- Jede IPv4-Route belegt einen Eintrag.
- Jeder IPv4-Nachbar belegt einen Eintrag.
- Jede IPv4-Schnittstelle belegt zwei Einträge.
- Jede IPv6-Route belegt vier Einträge.
- Jeder IPv6-Nachbar verbraucht vier Einträge.
- Jede IPv6-Schnittstelle belegt acht Einträge.
- Jedes IPv6-On-Link-Präfix belegt vier Einträge.
- Jede IPv4-Multicast-Route belegt zwei Einträge.
- Jede IPv6-Multicast-Route belegt acht Einträge.
- Jede IPv4-Richtlinie belegt vier Einträge.
- Jede IPv6-Richtlinie belegt vier Einträge.
- Für jede an eine Schnittstelle gebundene VLAN-Zuordnung werden 4 Einträge benötigt.

Schritt 3: Geben Sie im privilegierten EXEC-Modus des Switches Folgendes ein, um in den globalen Konfigurationsmodus zu wechseln:

**Konfiguration** von SG350X#

#### lSG350X#configure SG350X(config)#

Schritt 4: Um die Ressourcen des System-Routers auf dem Switch zu konfigurieren, geben Sie Folgendes ein:

SG350X#**System-Router-Ressourcen [ip-entries max-number] [ipv6-entries max-number] [ipm-entries max-number] [ipmv6-entries max-number] [policy-ip-entries max-number] [policy-ipv6-entries maxnumber] [vlan-mapping-entries-max-number]**

Die Parameter sind:

- ip-entries max-number (Optional) Die maximale Anzahl von IPv4-Einträgen. Der Standardwert ist 320 für Sx350 und 3072 für SG550X.
- ipv6-entries max-number (Optional) Die maximale Anzahl von IPv6-Einträgen. Der Standardwert ist 320 für Sx350 und 3702 für SG550X.
- ipm-entries max-number (Optional) Die maximale Anzahl von IPv4-Multicast-Einträgen. Der Standardwert ist 128 für Sx350 und 512 für SG550X.
- ipmv6-entries max-number (Optional) Die maximale Anzahl von IPv6-Multicast-Einträgen. Der Standardwert ist 128 für Sx350 und 512 für SG550X.
- policy-ip-entries max-number (Optional) Die maximale Anzahl von Routing-Einträgen für IPv4-Richtlinien. Der Standardwert ist 48 für Sx350.
- policy-ipv6-entries max-number (Optional) Die maximale Anzahl von IPv6-Policy-Routing-Einträgen. Der Standardwert ist 48 für Sx350.
- vlan-mapping-entries max-number (Optional) Die maximale Anzahl von VLAN-Zuordnungseinträgen. Der Standardwert ist 0 für Sx350.

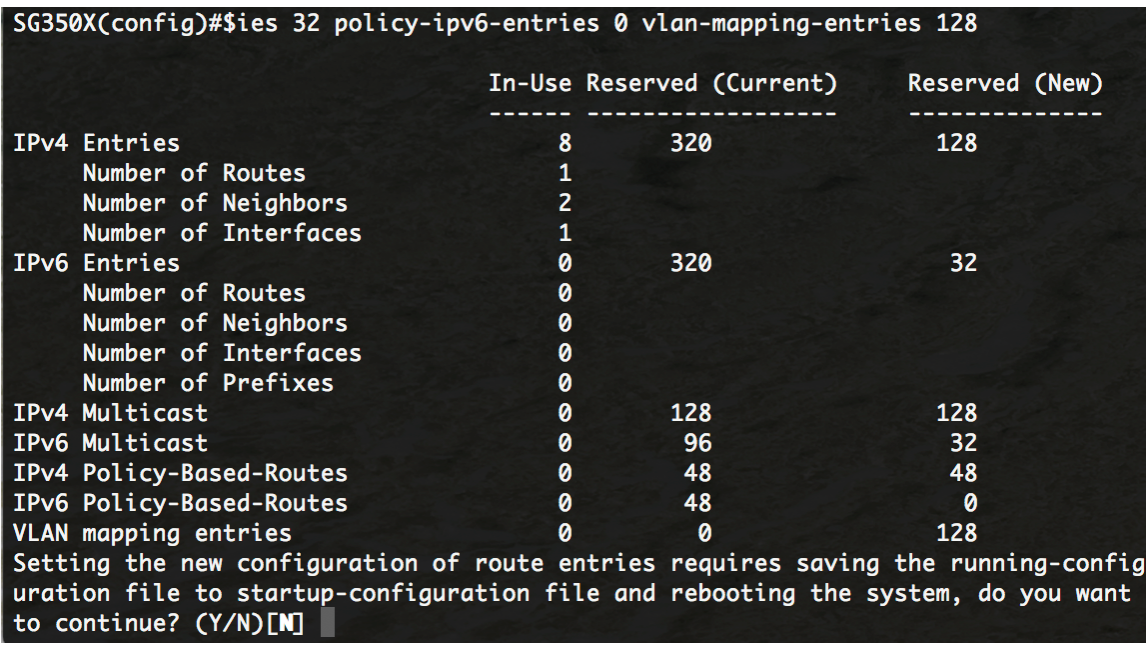

Schritt 5: Drücken Sie Y für Ja oder N für Nein auf der Tastatur, sobald Sie aufgefordert werden, die Datei-Startkonfigurationsdatei mit der aktuellen Konfigurationsdatei zu überschreiben. Sobald Sie Y drücken, wird der Switch neu gestartet. In diesem Beispiel wird Y eingegeben.

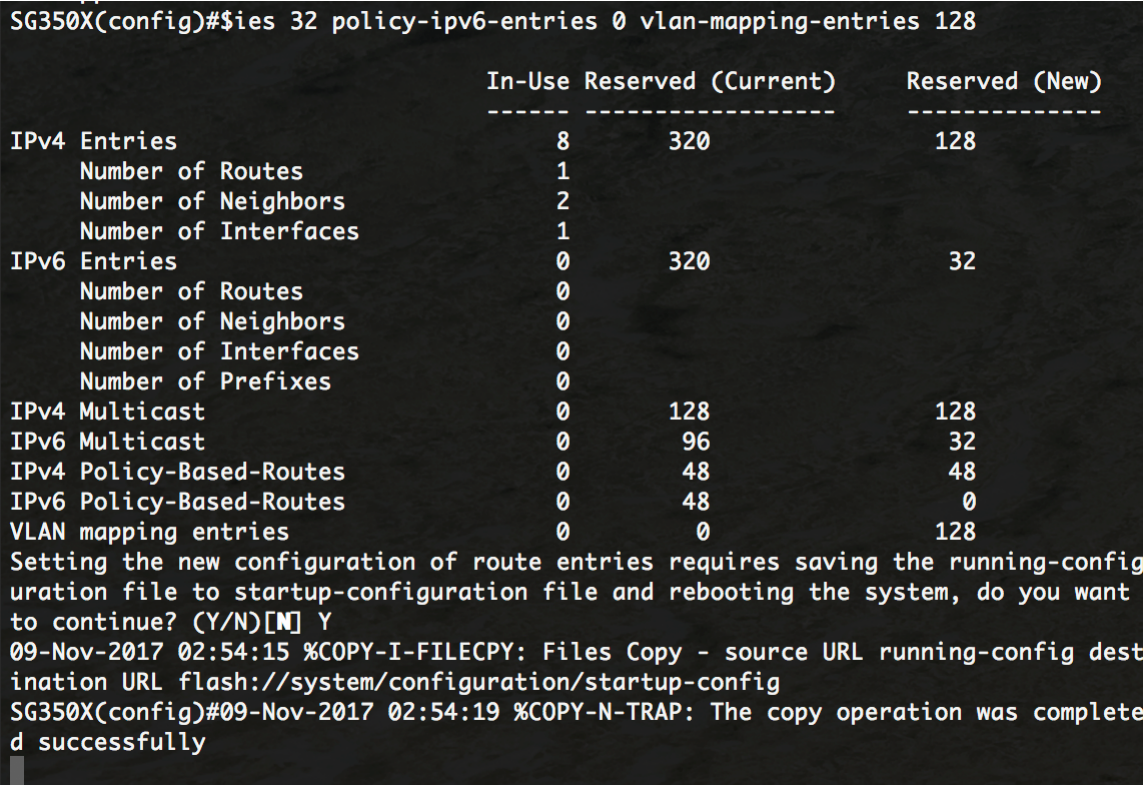

Der Switch wird automatisch neu gestartet, um die Konfigurationseinstellungen auf die Startkonfigurationsdatei anzuwenden.

Sie sollten jetzt die Einstellungen für die Routing-Ressourcen auf Ihrem Switch über die CLI erfolgreich konfiguriert haben.

## Überprüfen der konfigurierten Router-Ressourcen

Schritt 1: Melden Sie sich bei der Switch-Konsole an.

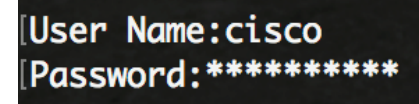

Schritt 2: Um die aktuell konfigurierten Router-Einträge auf dem Switch anzuzeigen, geben Sie Folgendes ein:

SG350X#**show System-Router-Ressourcen**

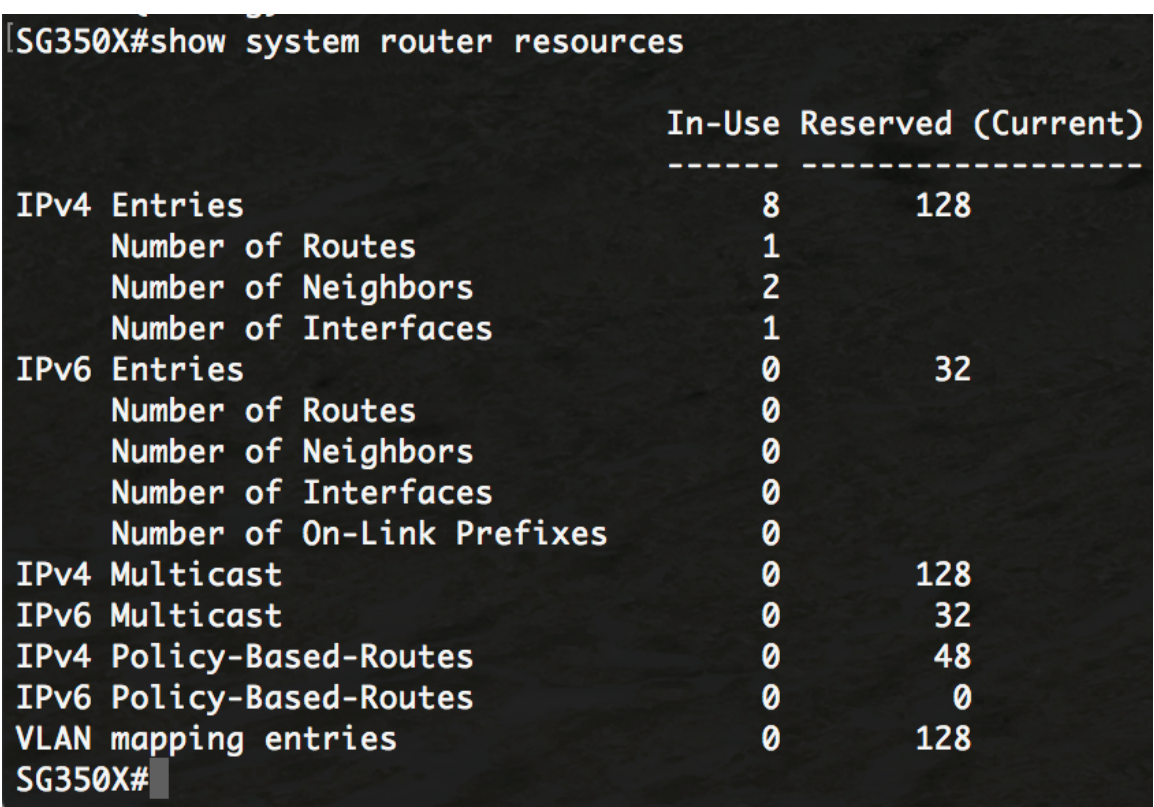

Hinweis: In diesem Beispiel werden die angepassten Einträge angezeigt. Dadurch können Sie die VLAN-Zuordnungseinstellungen auf Ihrem Switch konfigurieren.

Sie sollten jetzt die konfigurierten Routing-Ressourcen auf Ihrem Switch über die CLI erfolgreich überprüft haben.

Hinweis: Um zu erfahren, wie Sie die VLAN-Zuordnungseinstellungen auf Ihrem Switch über die CLI konfigurieren, klicken Sie [hier.](https://sbkb.cisco.com/CiscoSB/ukp.aspx?login=1&pid=2&app=search&vw=1&articleid=5822)